# Guía de Onboarding del portal de Smart Net Total Care de Cisco J.

Si usted es un usuario autorizado de Cisco Smart, puede autorregistrarse para acceder al portal de Smart Net Total Care™ portal. El proceso de autoservicio onboarding valida su derecho a acceder a los datos mediante la verificación del contrato y el número de serie (SN) que usted proporciona.

Nota: La primera persona de la organización que completa el proceso de autoservicio de onboarding se convierte en el administrador delegado (DA). Consulte la sección Funciones y acceso al portal de la página [Administración y manejo del portal de Smart Net Total Care de](//www.cisco.com/content/es_mx/support/docs/services/sntc/portal_administration.html#roles-access) [Cisco para obtener información sobre las funciones y los niveles de acceso.](//www.cisco.com/content/es_mx/support/docs/services/sntc/portal_administration.html#roles-access)

El proceso de onboarding describe cómo elegir un DA. Idealmente, el DA debe ser alguien que ya maneja el acceso y las cuentas del usuario dentro de la organización. Los administradores de la red son una buena opción para esta función.

Si su organización ya tiene DA, se le notifica de las solicitudes de autoservicio de usuario nuevo, para que puedan autorizar el acceso al portal.

Nota: Podrían pasar hasta 24 horas para que la información del nuevo registro se active.

#### Requisitos previos para el autoservicio de onboarding Ī

Para completar el proceso de autoservicio de onboarding, debe cumplir estos requisitos:

- Debe tener un perfil de cuenta válido de Cisco. Si no tiene un perfil de nombre de usuario y de cuenta de Cisco, consulte la página de [registro.](https://idreg.cloudapps.cisco.com/idreg/register.do)
- Su perfil debe tener uno o más contratos autorizados para Smart asociados con él. Algunos ejemplos de los contratos autorizados para Smart incluyen SMARTnet (ahora Smart Net Total Care), SP Base, TelePresence, Essential Operate y Solution Support.

Consejo: Para obtener más información sobre cómo crear una ID de CCO y asociarla con sus contratos, mire el video [Cómo crear una ID de CCO y asociarla con sus](//www.cisco.com/content/es_mx/support/services/sntc-portal/video-resources.html?videoId=5384974006001) [contratos.](//www.cisco.com/content/es_mx/support/services/sntc-portal/video-resources.html?videoId=5384974006001)

- Debe conocer el SN de por lo menos un dispositivo que esté cubierto por el contrato autorizado para Smart.
- Su perfil debe incluir una dirección de correo electrónico comercial válida (los dominios de correo electrónico personal tales como Yahoo, Gmail y Hotmail no son aceptables).

#### Proceso de autoservicio de Onboarding Ī

Complete estos pasos para ejecutar el proceso de autoservicio de Onboarding:

1. Navegue hasta <u>la página de inicio de Smart Net Total Care y haga clic en </u>Registro:

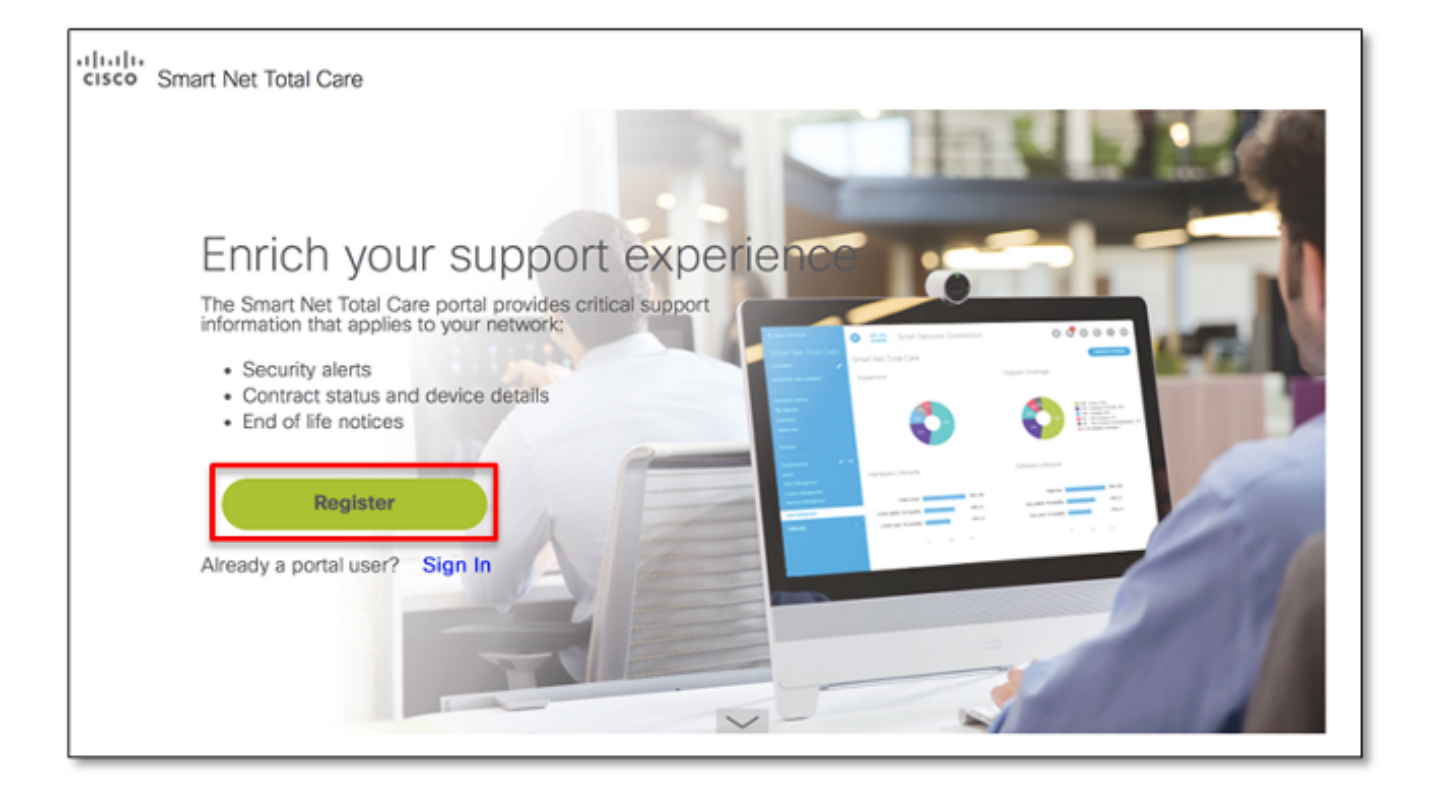

Aparecerá la página de inicio de sesión de Cisco.

2. Inicie sesión con un nombre de usuario y una contraseña válidos de Cisco, y la página de la descripción del registro del autoservicio aparecerá:

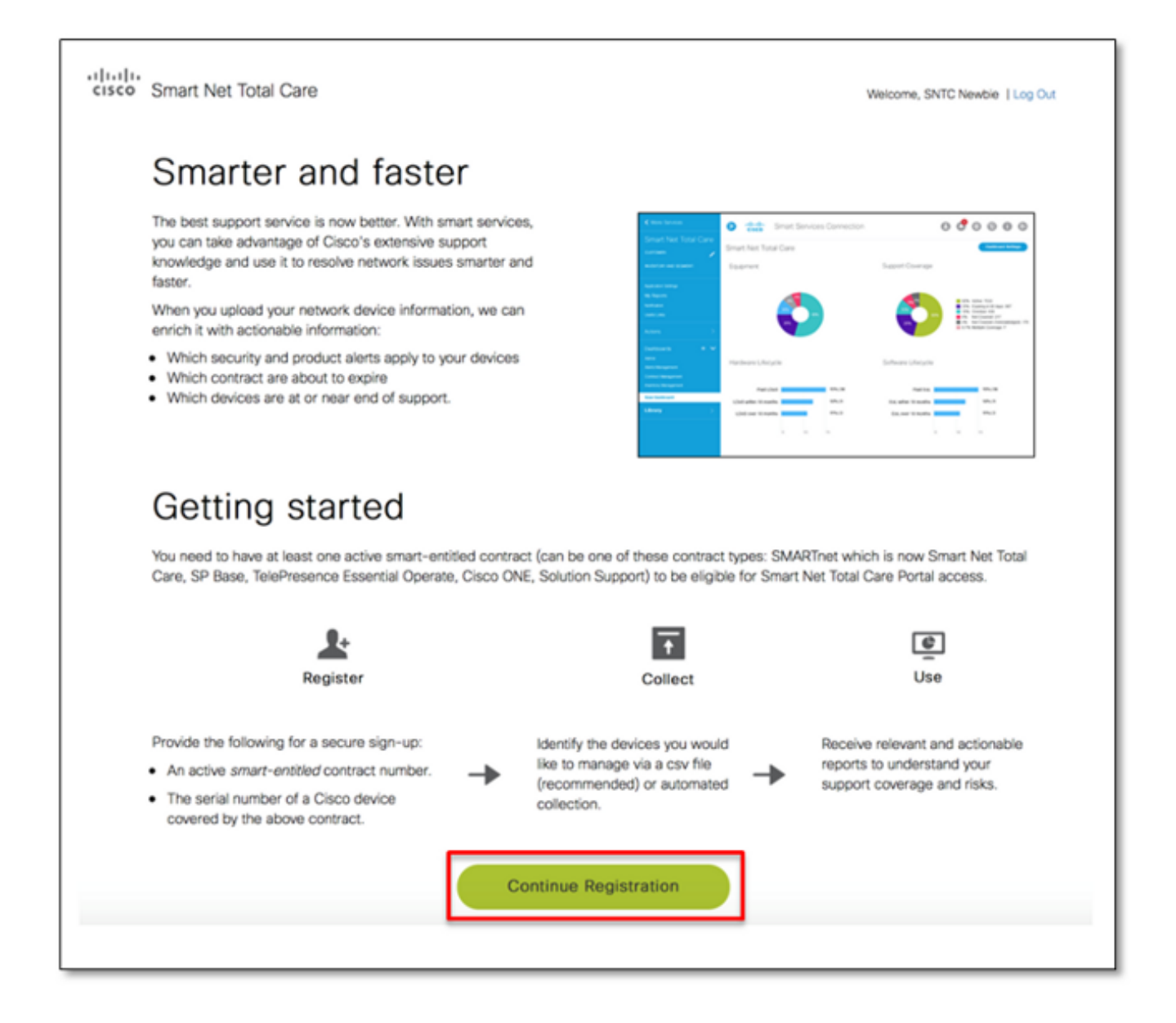

Esta página proporciona una descripción de las capacidades y de la interfaz de usuario del portal. También describe el proceso que se debe completar para comenzar, lo que incluye el registro, la recolección y el uso del portal.

Nota: Si no quiere convertirse en DA, detenga el proceso de registro e identifique a la persona correcta en su organización para asumir este papel.

3. Haga clic en Continuar el registro, y aparecerá la página de verificación de la cuenta:

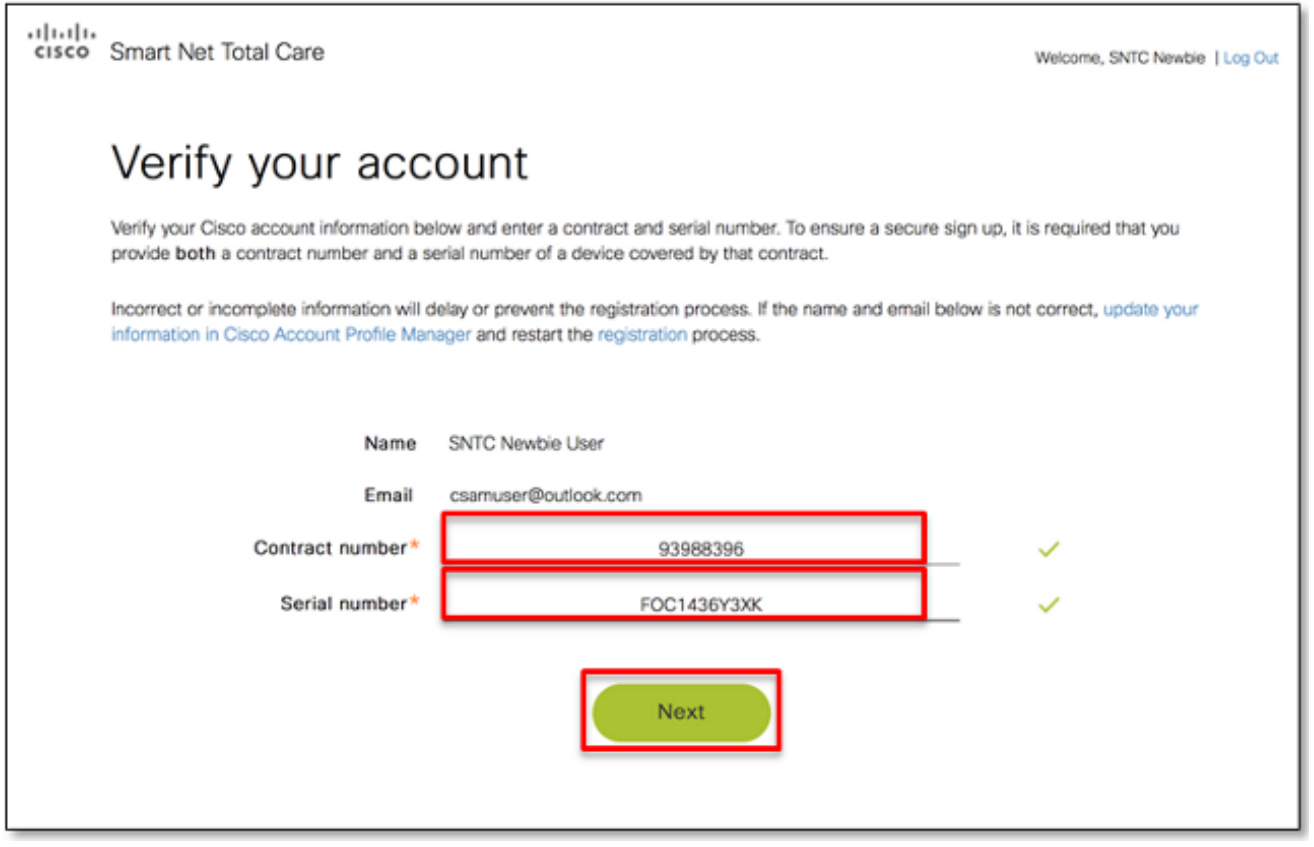

Complete estos pasos para verificar su cuenta:

- 1. Confirme que la información de su nombre y su dirección de correo electrónico estén correctas. Si la información mostrada es incorrecta, actualice su información en [Administrador del perfil de cuenta de Cisco y recomience el proceso de registro.](https://rpfa.cloudapps.cisco.com/rpfa/profile/profile_management.do)
- 2. Ingrese un número de contrato autorizado para Smart para garantizar una inscripción segura. El número de contrato que ingresa debe estar asociado con su perfil de cuenta de Cisco.
- 3. Ingrese el SN de uno de los dispositivos cubiertos por el contrato. Si el dispositivo no está cubierto por el mismo contrato, recibirá un mensaje de error.

Consejo: Le recomendamos que ingrese el SN de un dispositivo que esté instalado en la ubicación que mejor represente su alcance de autoridad.

- 4. Después de la validación satisfactoria, se activa la opción *Siguiente .* Se señala por medio de una bandera cualquier error que se encuentre durante la validación. Puede volver a intentarlo muchas veces con diferentes combinaciones de contratos y SN hasta que se validen de forma satisfactoria.
- 4. Determine su siguiente paso según el estado de registro de su organización con el portal de Smart Net Total Care y la información que aparece en la pantalla. Utilice esta información para determinar el siguiente paso correcto:
	- Si su organización es nueva en el portal de Smart Net Total Care, consulte el <u>siguiente</u> paso para poder convertirse en el DA de su compañía.

Nota: Si hay otra persona que tenga la responsabilidad de manejo del acceso de

su compañía, debe hacer que se registre para convertirse en el DA.

● Si su organización ya tiene un DA, su solicitud se envía a esa persona. El DA después le concederá o le negará el acceso al portal. Si hay diversos DA configurados para su compañía, su solicitud se envía al primer DA de la lista. Haga clic en Confirmar para continuar.

# **Confirm Your Request**

You have entered the following Contract and Serial numbers

Contract Number: 1 Serial Number : dsadfsagfdsag

Our records show that your company already has a Delegated Administrator listed below:

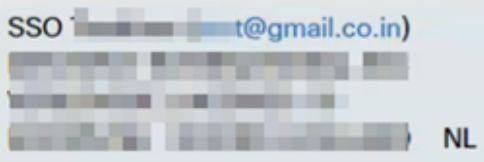

We will be forwarding your access request to the Delegated Administrator. Click 'Confirm' to proceed with your request.

Confirm **Back** 

Con la confirmación, la solicitud se envía al DA:

## Your request has been submitted

Thank you for requesting access to Smart Net Total Care portal.

Your Delegated Administrator detail as listed below:

SSO TestUser (test@gmail.co.in) Edministration in the control and and concerning in the **EXECUTIVE CONTRACT CONTRACT OF A PARTIES** 

We have forwarded your request to your Delegated Administrator and this person is responsible to grant/deny your access.

You can view the full list of Delegated Administrators in your Cisco Account Profile. If you have additional questions reach out to your Delegated Administrator.

Después de que el DA le asigna una función, usted recibe un correo electrónico que confirma que su acceso se ha aprobado. Su registro ahora está completo, y usted puede comenzar a utilizar el portal.

Nota: Pueden pasar hasta 24 horas para que los datos se sincronicen entre las herramientas. Si intenta iniciar sesión en el portal en este momento, aparecerá un mensaje que indica La configuración de su cuenta está en curso. Si continúa viendo este mensaje después de 24 horas, publique una nueva pregunta en la

#### 5. Complete estos pasos para registrarse y convertirse en el DA de su compañía:

- 1. Seleccione la organización de la lista que mejor represente su alcance de autoridad para el manejo del usuario. Si sus responsabilidades de manejo abarcan a toda la organización, elija la primera entrada de la lista. Si tiene la responsabilidad de un sitio específico, seleccione la entrada apropiada que coincida con el sitio específico.
	- Si su compañía no se muestra en la lista, haga clic en **Atrás para volver a la página** previa e intentar con otra combinación de contrato y SN.
	- Si todavía no puede localizar a la compañía que represente su alcance de la autoridad, elija Ninguna de las anteriores y haga clic en Enviar. Luego, su solicitud se envía a un agente de Cisco para el onboarding manual. El agente determina la compañía apropiada o se comunica con usted para obtener información adicional.
- 2. Haga clic en Enviar para continuar con el registro.

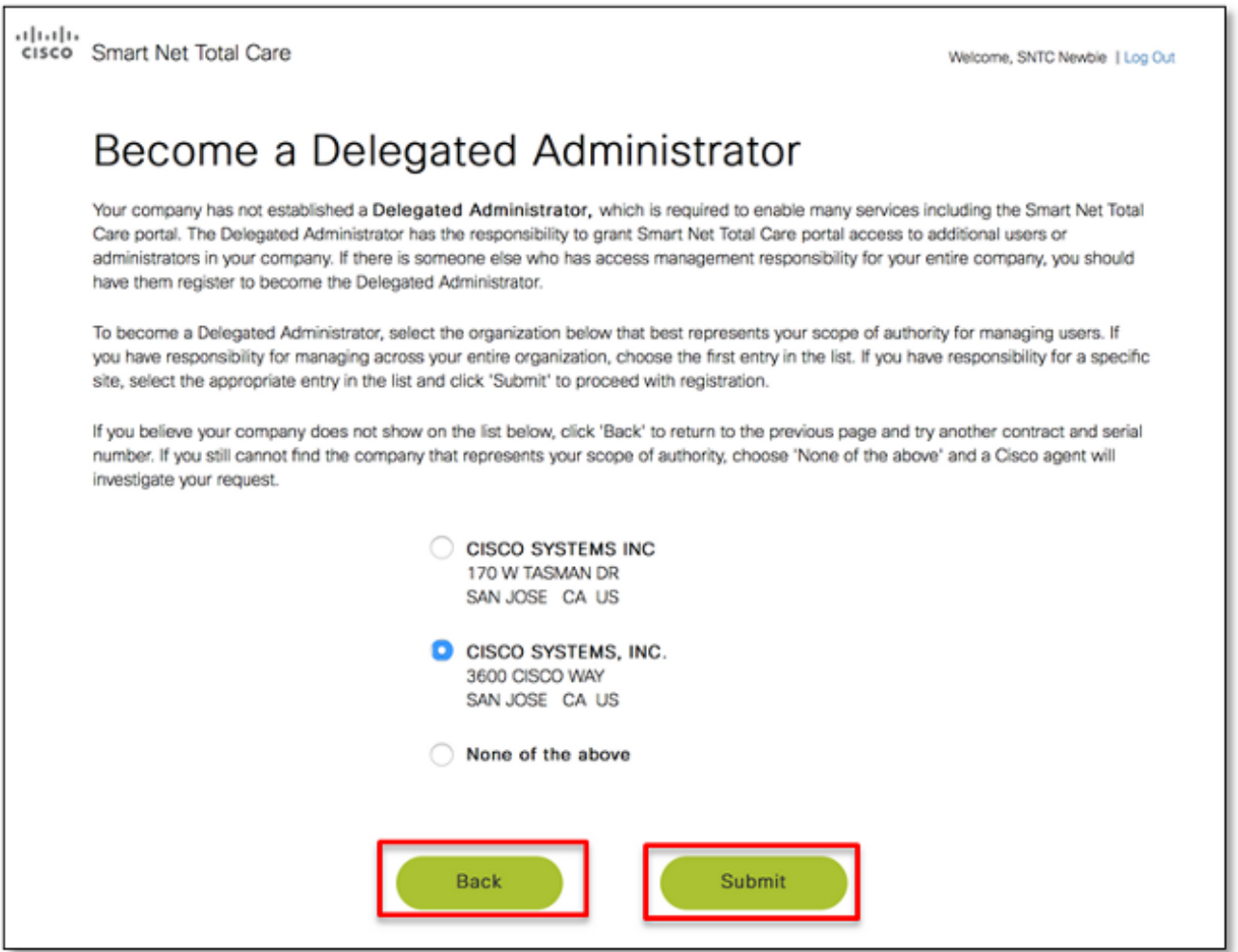

Consejo: Las compañías de la lista aparecen en forma jerárquica; la primera entrada de la lista representa el alcance completo de la autoridad, y la última entrada muestra el menor alcance de la autoridad. En los casos en los que los nombres de la compañía son similares en la lista, la información de la dirección podría ayudarlo a determinar la compañía apropiada para seleccionar.

6. Después de que su solicitud de DA se procesa, usted recibe un correo electrónico en la dirección que especificó en su perfil de ID de CCO:

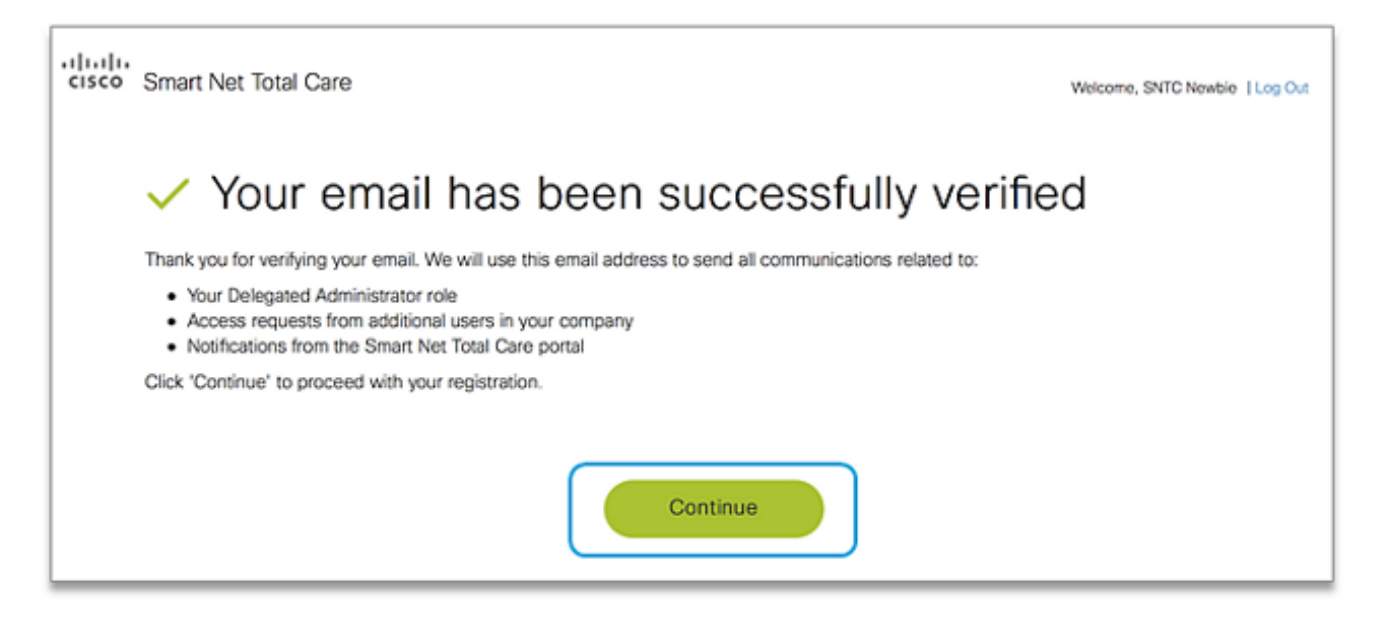

Verifique su dirección de correo electrónico comercial principal para asegurarse de poder recibir todas las notificaciones sobre su proceso de registro y futuras actividades de DA, como notificaciones del portal y pedidos de registro por correo electrónico de otros usuarios de su compañía.

Nota: Si todavía no ha recibido un correo electrónico de verificación, verifique en su carpeta de correo no deseado. Si no aparece en su carpeta de correo no deseado, haga clic en Volver a enviar verificación.

Después de recibir el correo electrónico de verificación, haga clic en el único enlace proporcionado (el enlace expira después de que usted hace clic). El enlace muestra una página que se utiliza para confirmar que su correo electrónico se verificó con éxito. Haga clic en Continuar para seguir con el siguiente paso.

El proceso de registro ahora está completo, y usted es el DA de su compañía. Si su registro fue satisfactorio y no se requiere ninguna información adicional, aparecerá este mensaje de confirmación:

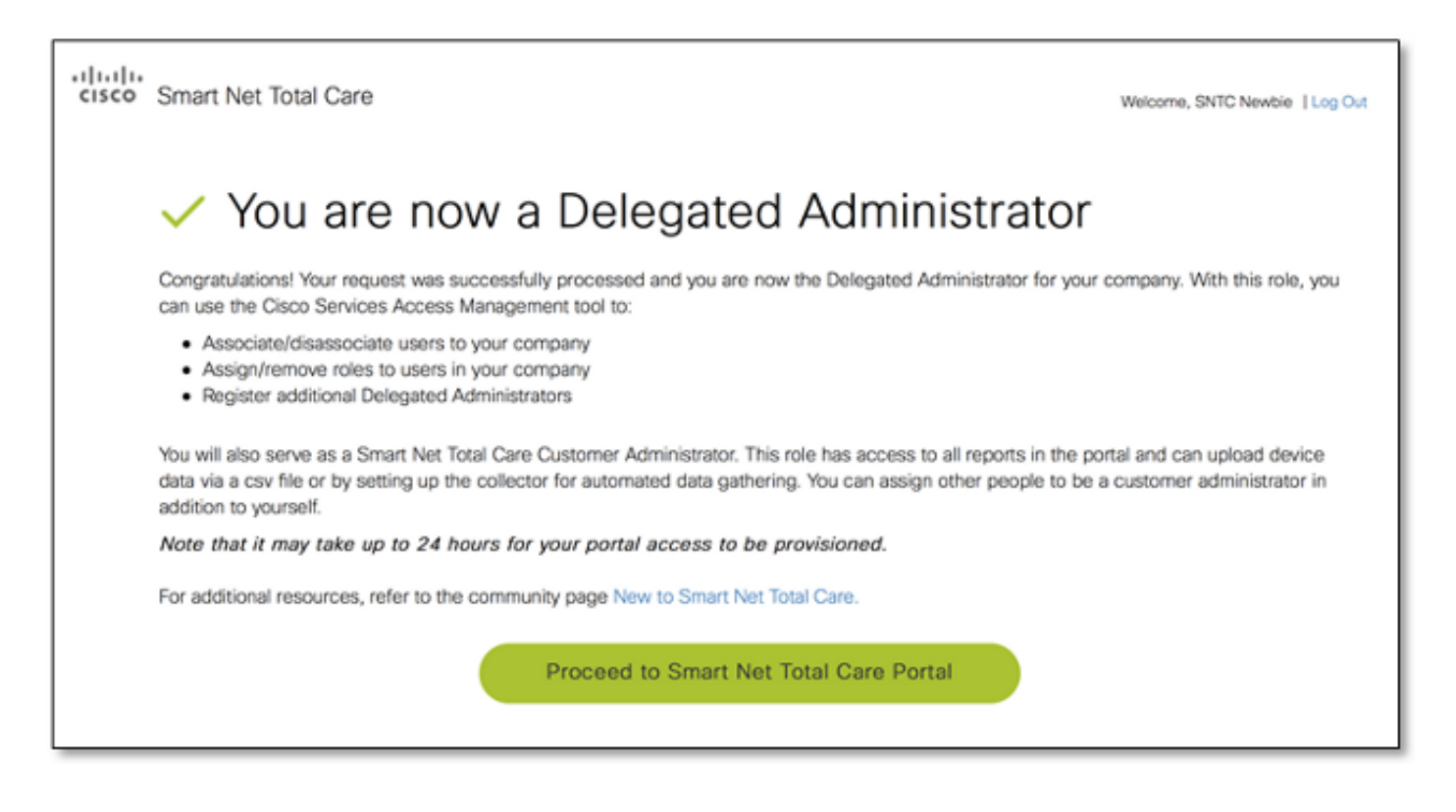

Nota: Como DA, ahora se desempeñará como administrador de cliente del portal Smart Net Total Care de forma predeterminada.

## Requisitos de evaluación adicional

Algunos usuarios podrían requerir una evaluación adicional para continuar con su registro. En estos casos, la solicitud de onboarding se envía a un agente de Cisco para el onboarding manual.

Si aparece esta página, se requiere una evaluación adicional para completar su proceso de registro:

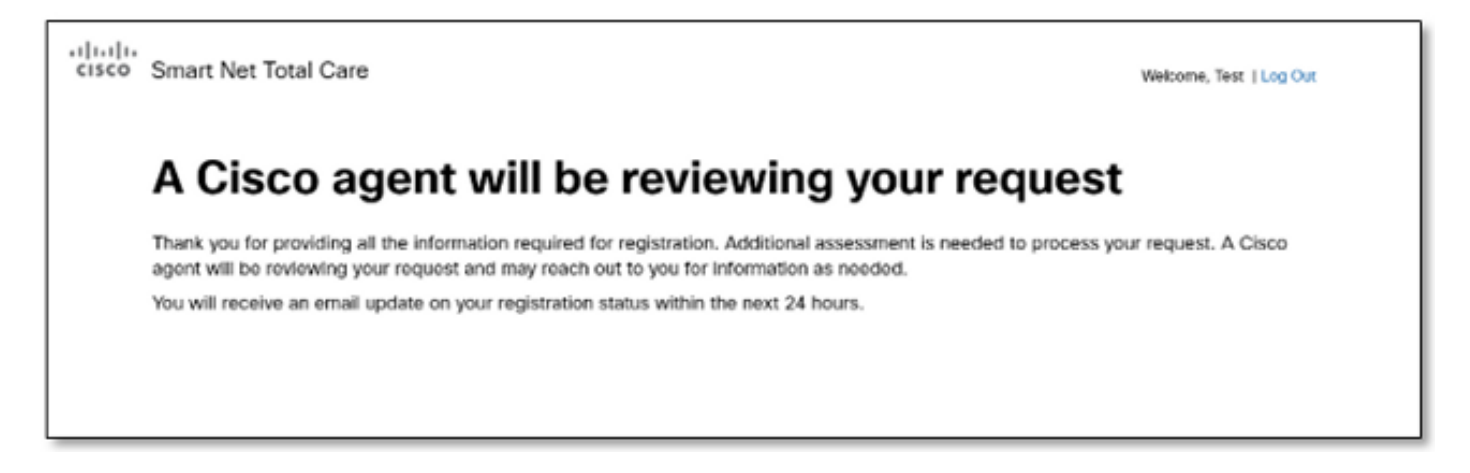

Espere hasta 24 horas para que el agente complete su solicitud. Si es necesario, el agente podría comunicarse con usted para obtener información adicional.

## Tareas posteriores al registro

Después del registro exitoso, ya sea mediante la automatización o con la ayuda de un agente, usted recibirá tres correos electrónicos de Cisco. Asegúrese de recibir estos correos electrónicos:

- Bienvenido al portal de Smart Net Total Care Este correo electrónico confirma que su registro fue exitoso. Proporciona un enlace al portal e información sobre cómo cargar los datos del dispositivo.
- Acceso concedido al portal como administrador de cliente Este correo electrónico confirma que le han concedido con éxito la función de administrador de cliente en el portal.
- Aceptar los términos y las condiciones del administrador delegado Este correo electrónico confirma que se ha registrado con éxito como DA de su compañía y le proporciona el enlace a la herramienta de manejo del acceso a los servicios de Cisco, donde usted puede asignar el acceso al portal para los usuarios adicionales.